## **Password-protected projects**

**On this page**

- [Setting project password](#page-0-0)
- [Updating project password](#page-1-0)
- [Removing project password](#page-1-1)

Δ To set, update, and remove project password, you need the **Administer Resources** [permission](https://docs.nomagic.com/pages/viewpage.action?pageId=127967979). • The icon  $\bullet$  indicates password-protected projects.

You can protect your server projects with a password. The password covers all project versions, and can be set or removed by a project owner or a user having

You must be logged to a server to set a password for a particular project.

## <span id="page-0-0"></span>**Setting project password**

To set a password for a project

1. On the main menu, click **Collaborate** > **Projects**. The **Manage Projects** dialog opens.

You can use the search bar to faster filter used projects by name.

- 2. In the **Online project** tab, select a project you want to protect by a password and do one of the following:
	- On the dialog toolbar, click the **Set Password** button. Right-click the selected project and click **Set Password**.

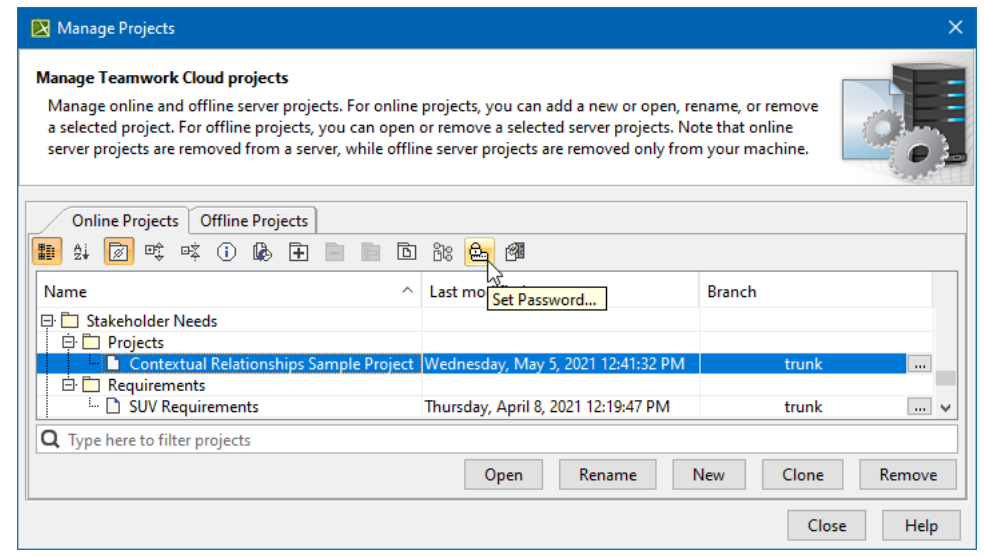

⊘

3. The **Set Password** dialog opens.

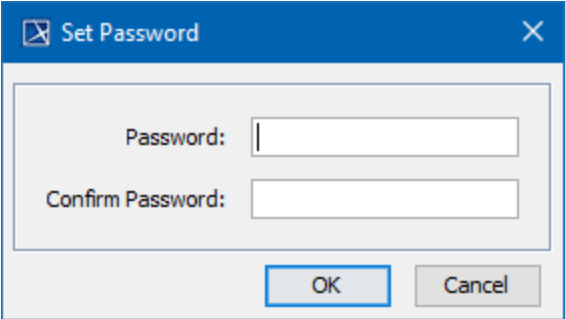

Enter and confirm your password and click **OK**.

## <span id="page-1-0"></span>**Updating project password**

To update a password for Teamwork Cloud project

- 1. On the main menu, click **Collaborate** > **Projects**. The **Manage Projects** dialog opens.
- 2. In the **Online project** tab, select a password-protected project (indicated by **Form** icon) and do one of the following:
	- On the dialog toolbar, click the **Set Password** button.
	- Right-click the selected project and click **Set Password**.
- 3. The **Update Password** dialog opens.

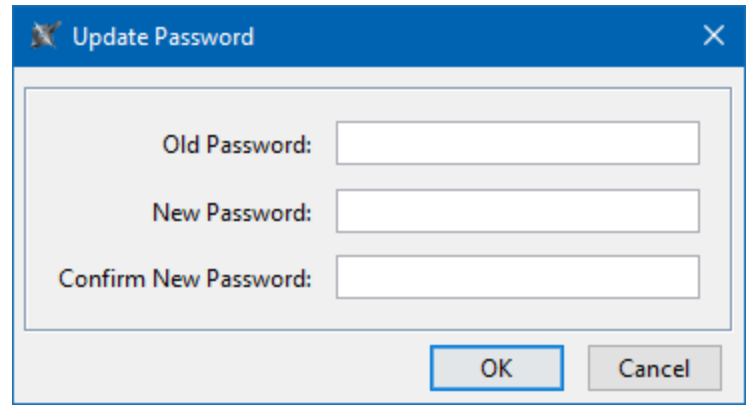

Enter your old password, then enter and confirm your new password and click **OK**.

## <span id="page-1-1"></span>**Removing project password**

To remove a password for Teamwork Cloud project

- 1. On the main menu, click **Collaborate** > **Projects**. The **Manage Projects** dialog opens.
- 2. In the **Online project** tab, select a password-protected project (indicated by **Pull** icon) and do one of the following: On the dialog toolbar, click the **Set Password** button.
	- Right-click the selected project and click **Set Password**.
- 3. The **Update Password** dialog opens. Enter your old password and leave the **New Password** and **Confirm New Password** boxes empty. Click **OK**. Password is removed.